# ASSIGNING LABELS IN OUTLOOK OUTLOOK WEB APP (OWA)

### **Right-click method - Folder**

- Select/highlight the email.
- Right-click and select Assign policy.
- Select retention time period from the list.

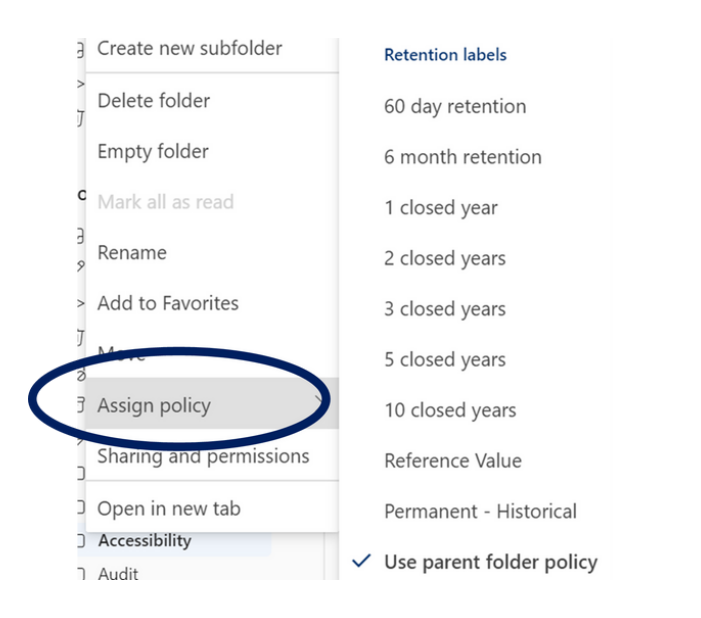

#### **Right-click method - Individual email**

- Select/highlight the email.
- Right-click and select Advanced actions.
- Click Assign policy.
- Select retention time period from the list.

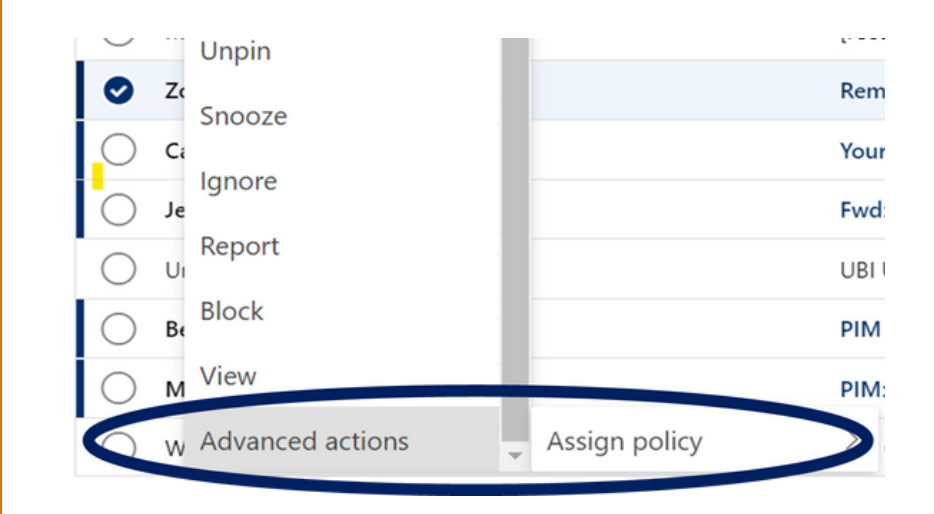

# NOTE ABOUT PARENT FOLDERS

**Use Parent Folder Policy** means a subfolder or email within a folder will inherit the retention assigned to the higher level folder.

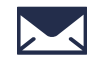

[records@virginia.edu](mailto:records@virginia.edu)

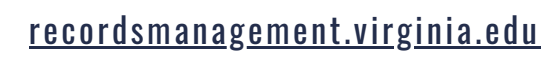

## **Assign Policy button**

Available on the ribbon, but placement may be different depending on screen size and ribbon arrangement.

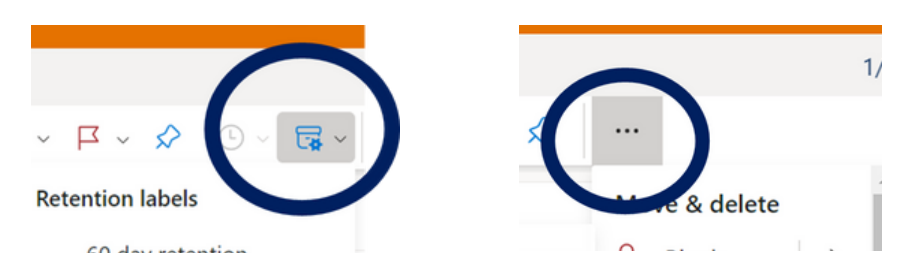